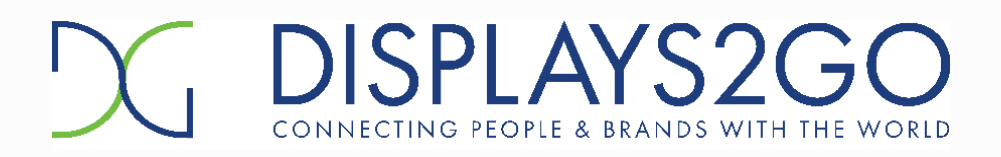

# **43" Accessible Digital Kiosk**

# **USER MANUAL**

SKU: DK043TLBA

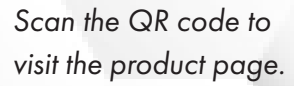

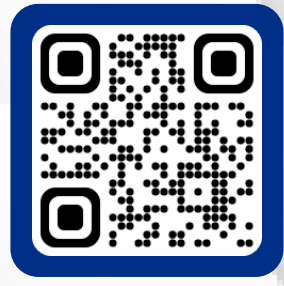

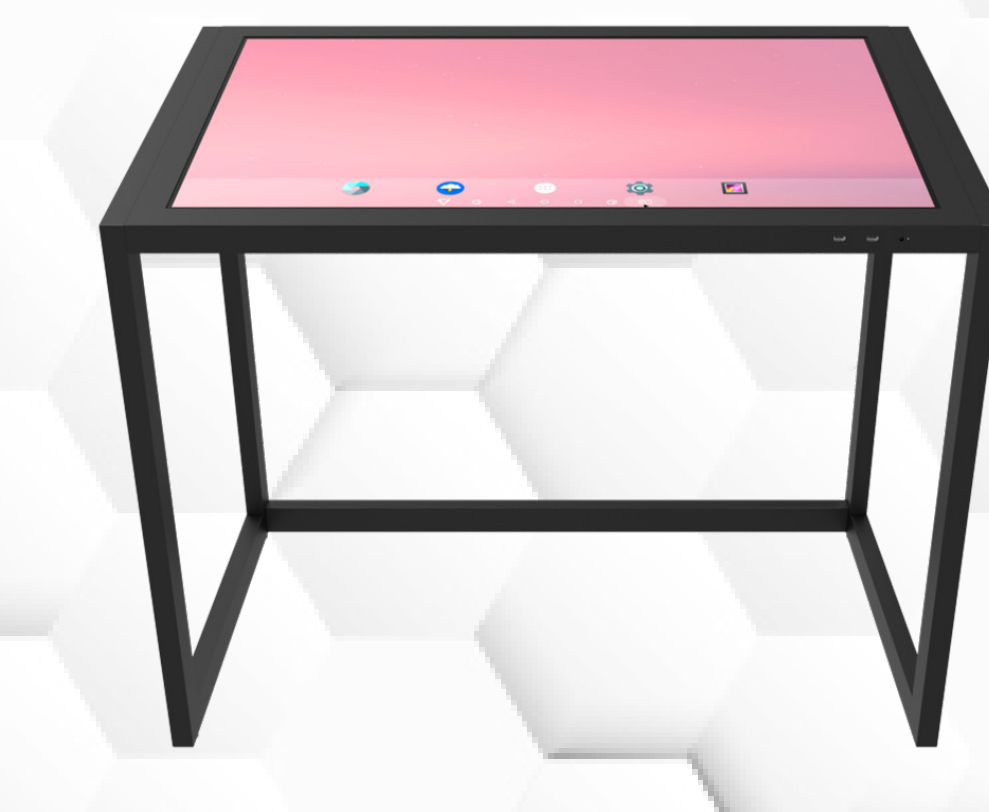

#### FCC ID: 2ASCB- DK043TLBA

This device complies with Part 15 of the FCC Rules. Operation is subject to the following two conditions:

(1) this device may not cause harmful interference, and

(2) this device must accept any interference received, including interference that may cause undesired operation.

Any changes/modifications to this equipment not approved by the party responsible for compliance could void the user's authority to operate the equipment.

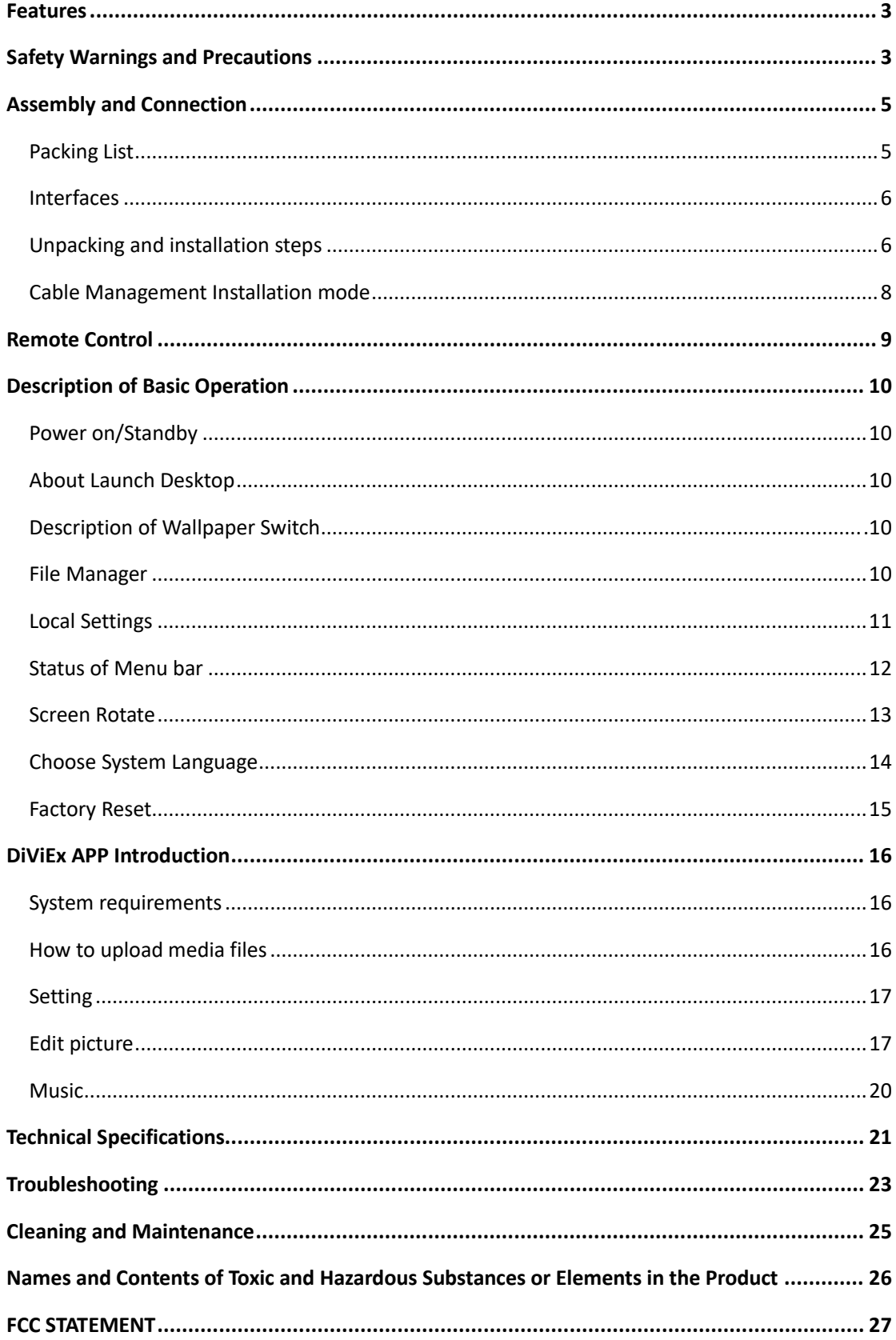

## **Contents**

## <span id="page-2-0"></span>**Features**

- 1. Embedded with Android 11 smart operating system and unique UI design, bringing you a more convenient operation and better visual experience.
- 2. Support USB mouse and keyboard, realizing easy manipulation like a computer. Using a mouse for set up is recommended.
- 3. Built-in Wi-Fi module, high capacity memory and high capacity cache, making it smoother to watch 1080P HD movies and play big games.
- 4. High-quality LCD screen as the display, no flicker, low radiation, greatly reducing eye fatigue, eye protection, high brightness, high contrast, and wide viewing angle, ultra-fast response time greatly reduces ghosting of fast moving images.
- 5. Progressive image processing and industry-leading motion compensation technology improve the flickering and blurring in the edges of motion picture.
- 6. Dynamic contrast technology can significantly improve the clarity and contrast of various screens.
- <span id="page-2-1"></span>7. Multi-channel USB interfaces, supporting HD media streaming.

## **Safety Warnings and Precautions**

Thank you for purchasing the high-performance multi-functional LED backlight Digital Signage from Displays2Go. We have considered the factors to ensure personal safety in product design and have tested rigorously at the factory. However, improper installation and use may result in electric shock and fire. In order to safely use, maximize performance of the unit and extend the life of the product, please read and follow all instructions carefully before using the product.

Keep the instructions for future reference.

**We strongly recommend using a surge protector, or a power strip with internal circuit breaker to prevent damages to the digital signage.**

#### **Symbol Legends:**

- **Warning: May cause personal injury or death**
- **The operation is prohibited**
- **Caution: May cause damage or property loss**

#### **If any of the following occurs:**

- Power outage or instable voltage.
- Abnormal sound or smell from the unit.
- AC power cord is damaged.
- Digital Signage is damaged due to drop, knock or impact.
- Any liquid or foreign matters fall into the enclosure.

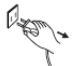

**Turn off the Digital Signage immediately, pull out the plug from the power outlet, and ask the authorized personnel for maintenance timely.**

 **If coal gas or other flammable gas leaks, do not pull out the plug of the LCD Digital Signage or other electrical appliances, instead, turn off the gas valve immediately, and open the doors and windows quickly.**

## **WARNING**

- $\bigcirc$   $\bullet$  Cut off the power supply before connecting or disconnecting any cables.
	- Do not place the Digital Signage on any instable positions, or else it may be damaged or cause fire.
	- Do not place the Digital Signage in the positions such as:
		- 1. The environment subject to direct strong sunlight, moisture, extreme temperature or too much dust,
		- 2. The environment with flammable or explosive materials,
		- 3. The environment with flammable or corrosive gases,
	- Do not use damaged or inappropriate power outlets, and ensure that the plugs and outlets contact properly.
	- $\bullet$  Do not let dust or metal deposits adhere to the plugs and outlets.
	- $\bullet$  Do not damage the power cords:
		- 1. Do not modify the power cords,
		- 2. Do not place heavy objects on the power cords,
		- 3. Keep the power cords away from heat source,
		- 4. Do not pull the cord to remove the plug.
	- $\bullet$  Do not connect too many plugs to one outlet in parallel, or else it may cause fire due to excessive power consumption.
	- Do not approach the Digital Signage with open flame (e.g. a lighted candle), or else it may cause electric shock or fire.
	- Do not put any sharp objects, metal or liquid into the vents or let them touch the signal terminals to avoid short circuit, product damage, and electric shock.
	- The openings in the enclosure are designed for ventilation and cooling, to ensure long time reliable running of components inside the enclosure and prevent overheating. Do not block the openings when place the unit.

Do not touch the plugs with wet fingers, or else it will cause electric shock.

Do not use the Digital Signage in stormy weather, especially when there is lightning, instead, please disconnect the power and antenna plugs to avoid lightning strike.

 $\bigcap$  Do not disassemble the Digital Signage without permission, or else it may cause electric shock or fire. Please ask qualified technician for repair.

- $\bullet$  Do not let children climb onto the Digital Signage.
- Keep the small parts away from children to prevent them from swallowing.
- If the Digital Signage won't be used for a long time, please turn it off and pull out the power plug.
- To adjust the position of the Digital Signage, please disconnect all power cords and move slowly to avoid tip over.
- Do not scratch or knock the LCD with hard object, or twist and squeeze the LCD.
- $\bullet$  Do not turn on the unit immediately when it is moved from a place with low temperature to high temperature, or else it will cause condensation and malfunction.
- Before cleaning the Digital Signage, please pull out the power plug, wipe with soft cloth, do not use industrial chemicals, prevent foreign matters from entering the machine. Improper cleaning (such as cleaning solution, water) may damage the product, erase the printed information, and even cause damage of the components if fluid flows in, resulting in machine failure.
- If the unit displays the same screen for a long time or the moving picture has fixed text or icon, it will leave ghosting on the screen and won't disappear when the unit is turned off, it is normal and isn't covered by the warranty.
- The power of the Digital Signage can be cut off by pulling out the plug.
- If the LCD screen ruptures and the liquid splashes on the skin, please rinse for 15 minutes with clean water immediately, and consult your doctor.
- To carry the Digital Signage with hands, please grab and hold the edges, do not apply pressure on the panel.
- Use the Digital Signage properly: Use in proper lighting conditions, insufficient lighting or long time watching will impair your eyesight.
- Unplug device to disconnect from power.
- Insert the plug into the outlet properly, or else it may cause sparks and fire.
- The technical specifications printed herein and on the packaging are subject to change without prior notice. The Manual may be slightly different from actual operation, and the latter is applicable.

## **Assembly and Connection**

#### **Packing List**

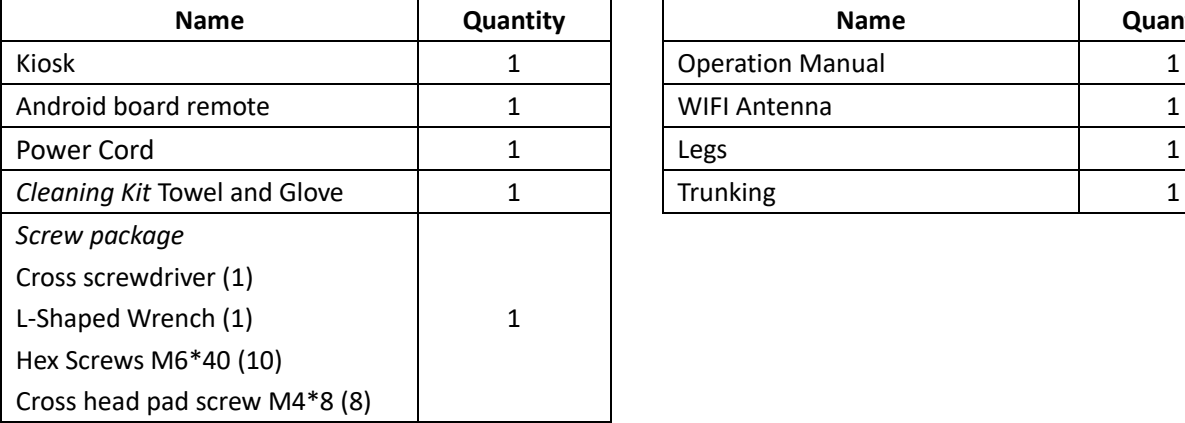

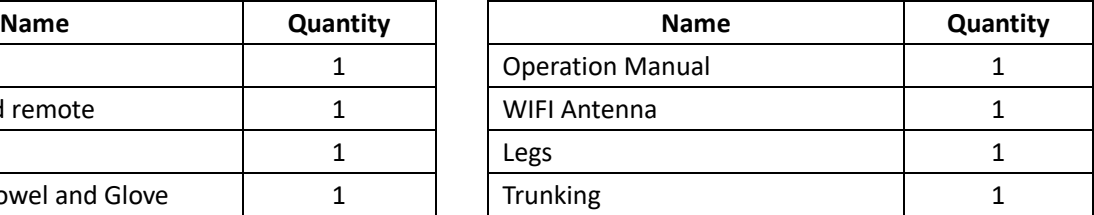

#### Note:

Contact Displays2Go if you have questions about the operation, debugging and connection of the unit, if the unit doesn't work

normally, please cut off the power immediately and consult the dealer. The unit is class-A product, which may cause radio interference in living environment. In this case, please take feasible measures, and use power plug as the disconnection device.

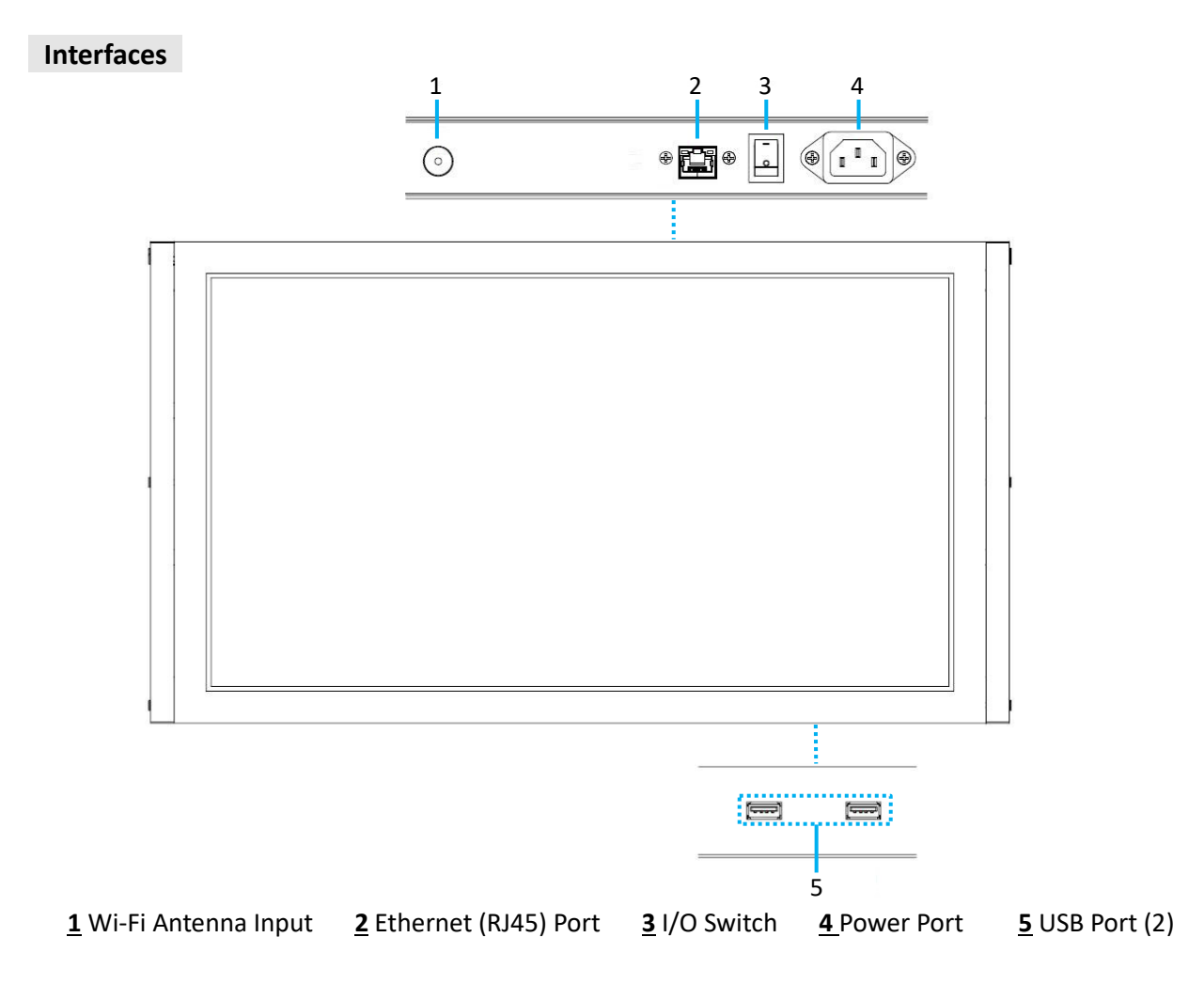

Note: Please pull out the power plug before installing or disassembling the unit!

#### **Unpacking and installation steps**

1. Open the top cover as shown in Fig. 2;

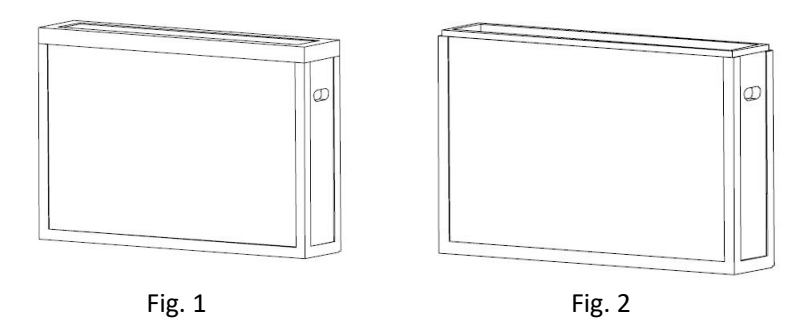

2. Take out the supporting legs from the package, as shown in Figure 3;

3. Carefully lift out the unit as shown in Fig. 4 and place it on the shipping box (avoid scratching) (Fig. 5);

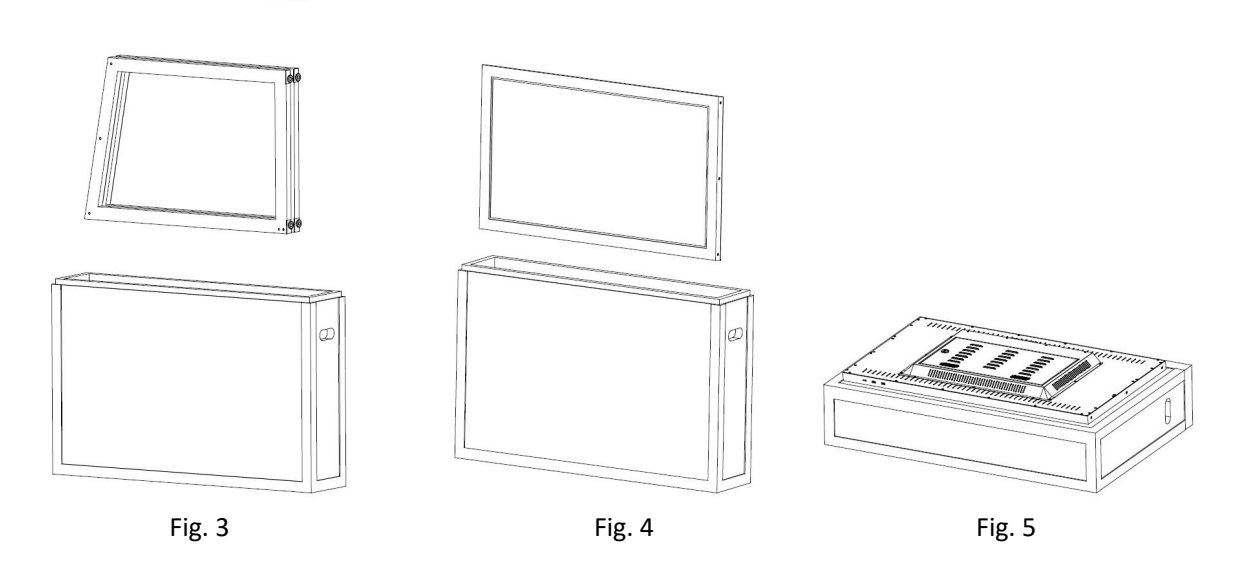

- 4. Assemble the legs and digital signage using a hex wrench and dedicated screws;
- 4-1. First lock the bracket on one side with 3 dedicated screws (Fig.6);
- 4-2. Tighten the bracket on the other side with 3 dedicated screws (Fig.7);
- 4-3. Finally lock the support bar, and install two dedicated screws on the left and right sides (Fig.8);

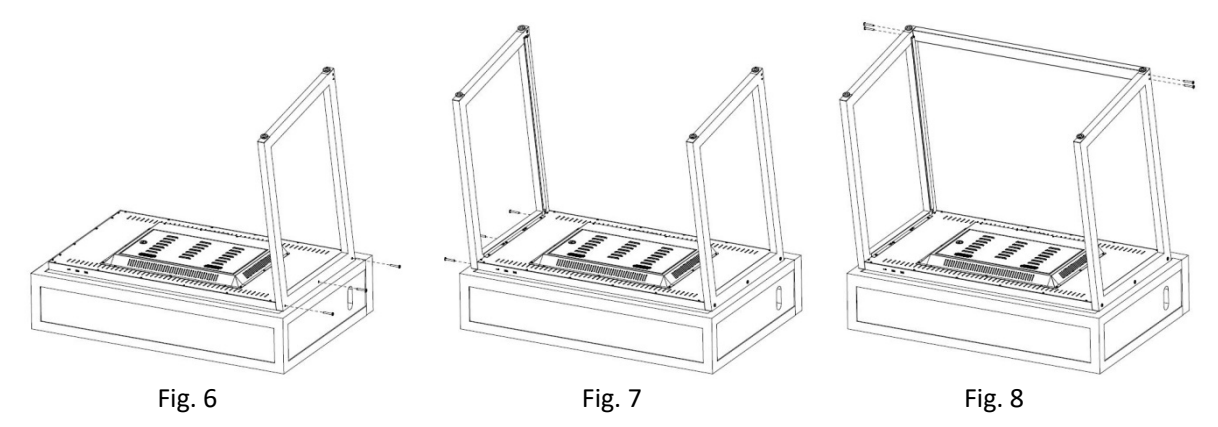

- 5. Screw 6 M4 cross screws to strengthen the connection between the support and the screen (Fig. 9);
- 6. Gently shake the support to confirm whether the screws are tightened (FIG. 10);
- 7. As shown in Figure 10, lift and place the machine.

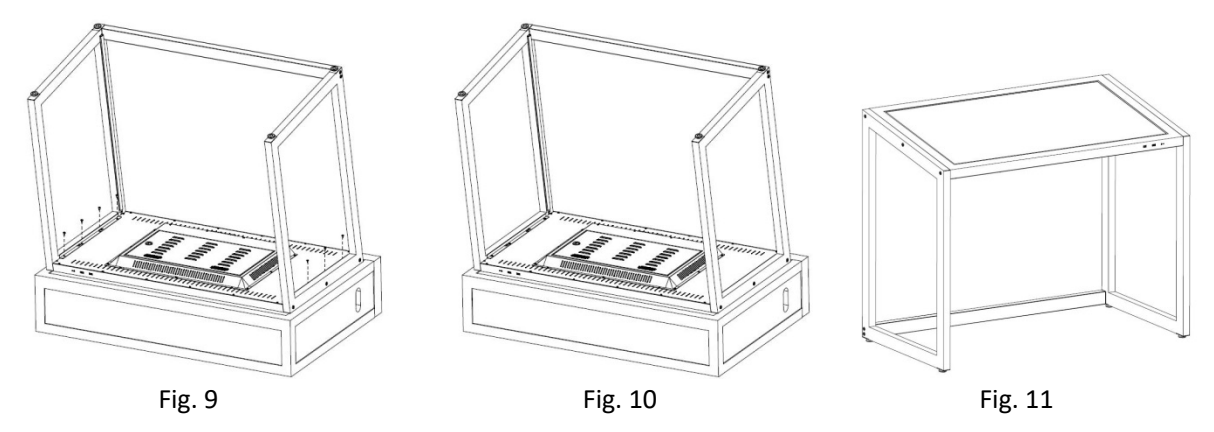

#### **Cable Management Installation mode**

1. Take out the cord management channel and tear off the surface coating of the bottom adhesive on the back. Refer to Figure 1.

2. Paste the channel on one of the leg of the table, leaving space from the top and bottom to let cord come through, as shown in Figure 2.

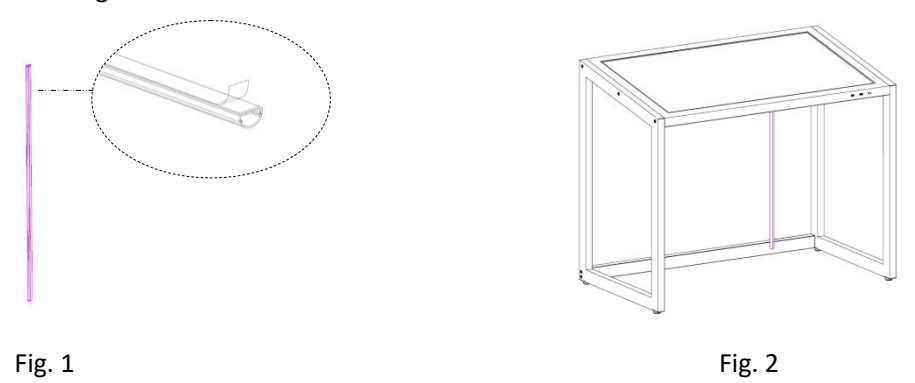

- 3. Figure 3 is the reference diagram after the channel has been placed.
- 4. How to use it
- 4-1. Open the channel from the side.
- 4-2. Put the power cord/Ethernet cord in the channel
- 4-3. Close the channel.

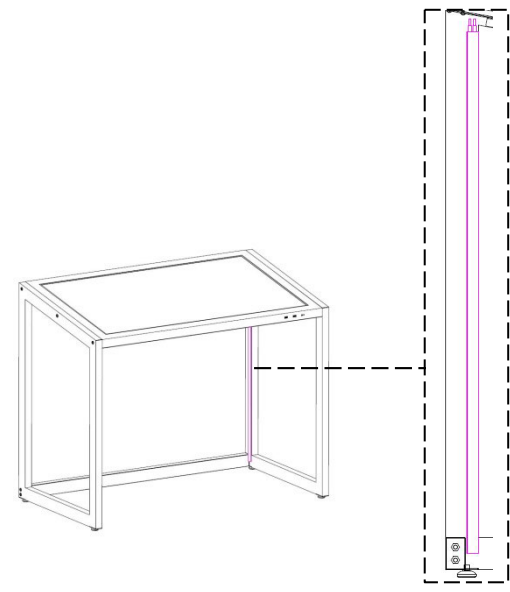

Fig. 3  $Fig. 4$ 

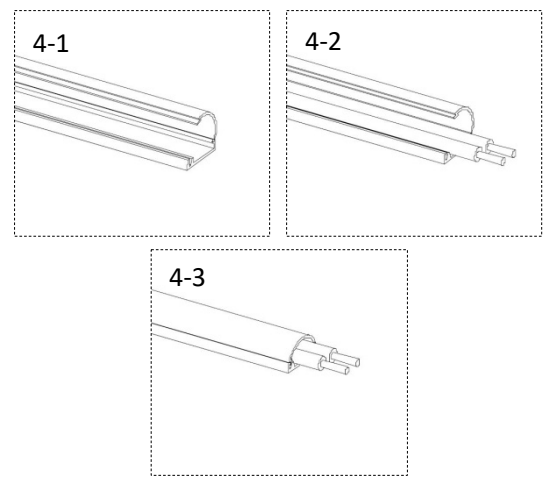

#### **Installing batteries for the remote control:**

Remove the battery cover and insert two AAA batteries (1.5V). Ensure that the battery polarity matches the " $+$ "/"-" marks in the battery compartment of the remote control.

#### **Precautions for using the remote control:**

- Aim the remote control at the receiver window. Do not place any object between the remote control and the receiver window to avoid interference with the normal operation.
- Keep the remote control away from violent vibration. In addition, do not set or place the remote control in direct sunlight, or else the remote control may be deformed by heat.
- The remote control may be invalid when the receiver window of the unit is in direct sunlight or strong lighting, in this case, please adjust the angle of the lighting or the unit or approach the receiver window to use it.
- The distance of remote control will be shortened if the battery voltage is insufficient, in this case, please replace with new batteries, if the remote control won't be used for a long time or the batteries are run out, please take out the batteries to avoid corrosion due to battery leakage, which will damage the remote control.
- Do not use batteries of different types or mix new batteries with old ones. Always replace the batteries in pairs.
- Do not put the batteries in fire, or charge or disassemble them, or charge, short circuit, disassemble, heat or burn used batteries. Please dispose of waste batteries in accordance with local environmental regulations. Do not expose the batteries in overheated environments such as sunlight and fire.

**Description of remote control buttons:** 

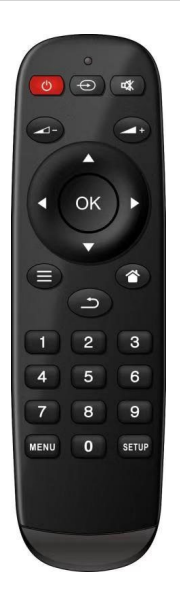

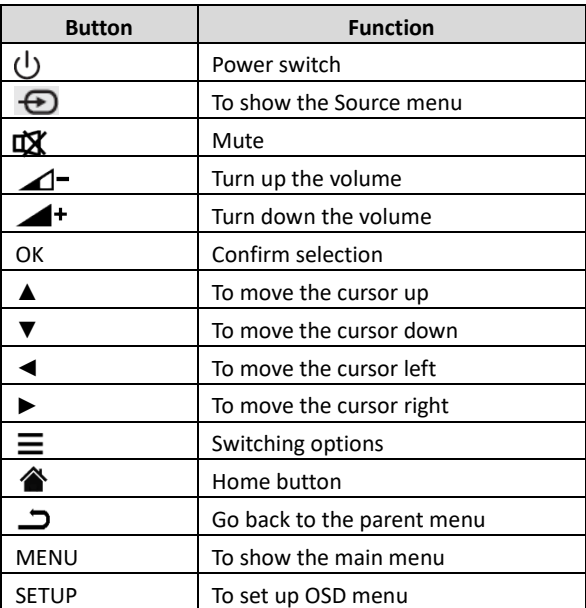

**Note:** Press the SETUP button in the main interface to call out the OSD menu. After exiting the playback mode by pressing the STOP button, the playback will start according to the schedule next time. **Remark: The real appearance of the remote control may be different from the picture, please refer to the actual product.**

## **Description of Basic Operation**

#### **Power on/Standby**

Insert the power plug into the outlet. If the Digital Signage has the switch button "I", turn it on, if you press the switch button "O", the Digital Signage enters standby state.

In power on state, enter "System Assistant" and press the "  $\bigcup$  " button on the remote control, and the Digital Signage enters standby state.

#### **About Launch Desktop**

#### **Description of Desktop Icons**

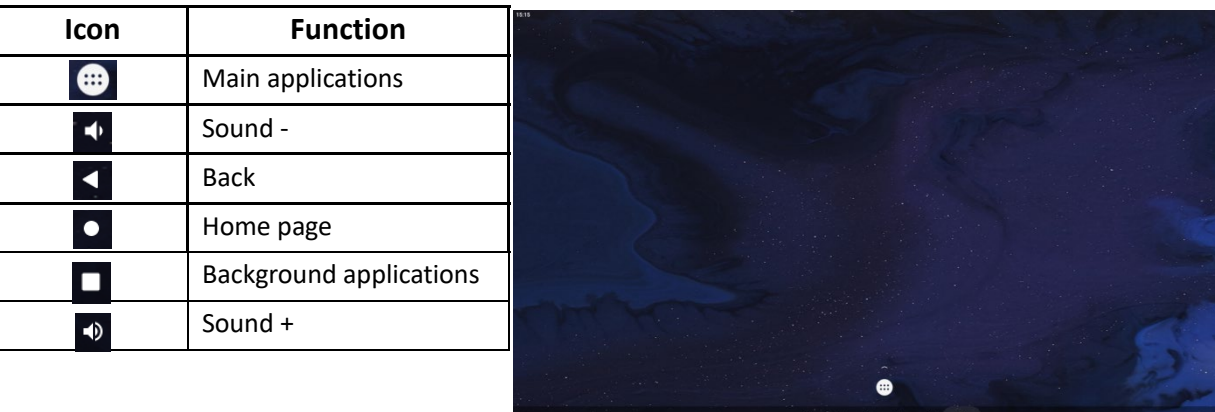

#### **Description of Wallpaper Switch**

We suggest using a mouse to change the wallpaper.

Connect a mouse with the digital panel through USB port, then follow the steps below:

- 1. click "Setting"
- 2. At the setting menu, click "Display"
- 3. At the Display setting menu, click "Gallery", or "Wallpaper"
- 4. Then select an image you would like to set up as background.
- 5. Confirm the selection by clicking "Set wallpaper".

#### **File Manager**

- 1. Click the Main Apps button " $\text{m}$ " in the Home page to enter the "APPS" menu interface (Fig. 2),
- 2. Click the "Explorer" icon in the "APPS" menu interface (Fig. 2) and enter "Explorer" menu (Fig. 3),
- 3. Click options in the "Explorer" menu to read the files from different devices.

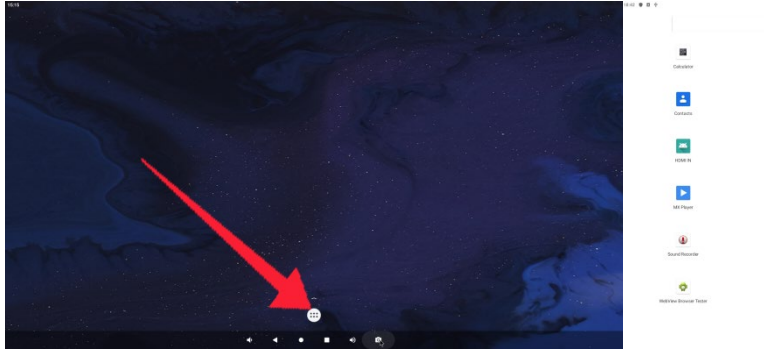

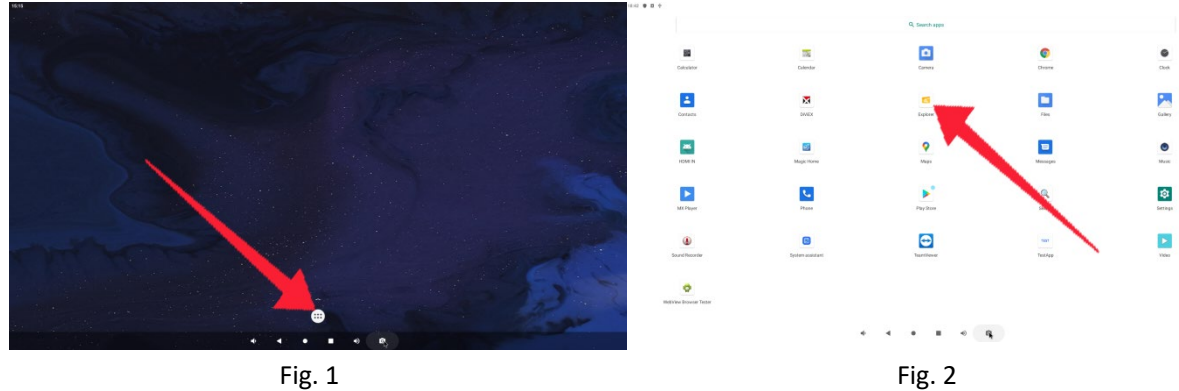

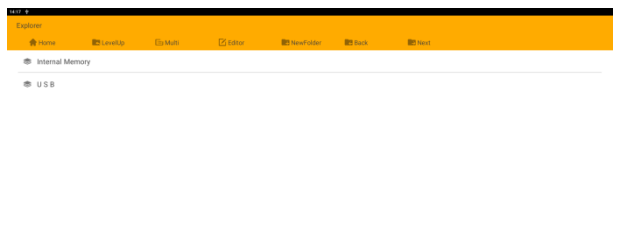

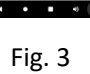

## **Local Settings**

- 1. Click the Main Apps button " $\text{m}$ " in the Home page to enter the "APPS" menu interface (Fig. 1)
- 2. Click the "Settings" icon in the "APPS" menu interface (Fig. 2) and enter "Wi-Fi" menu (Fig. 3),
- 3. Click options in the "Wi-Fi" menu and set up different options.

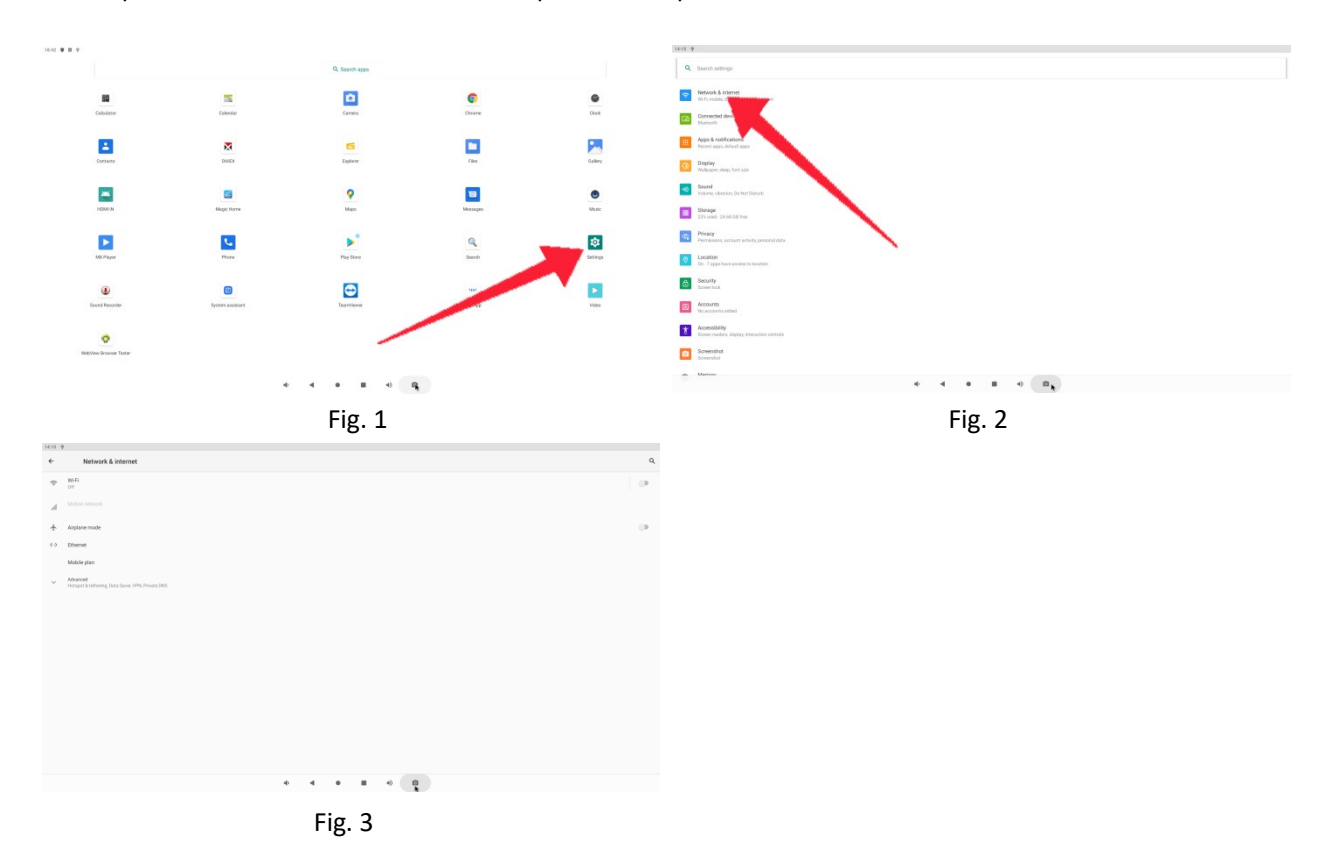

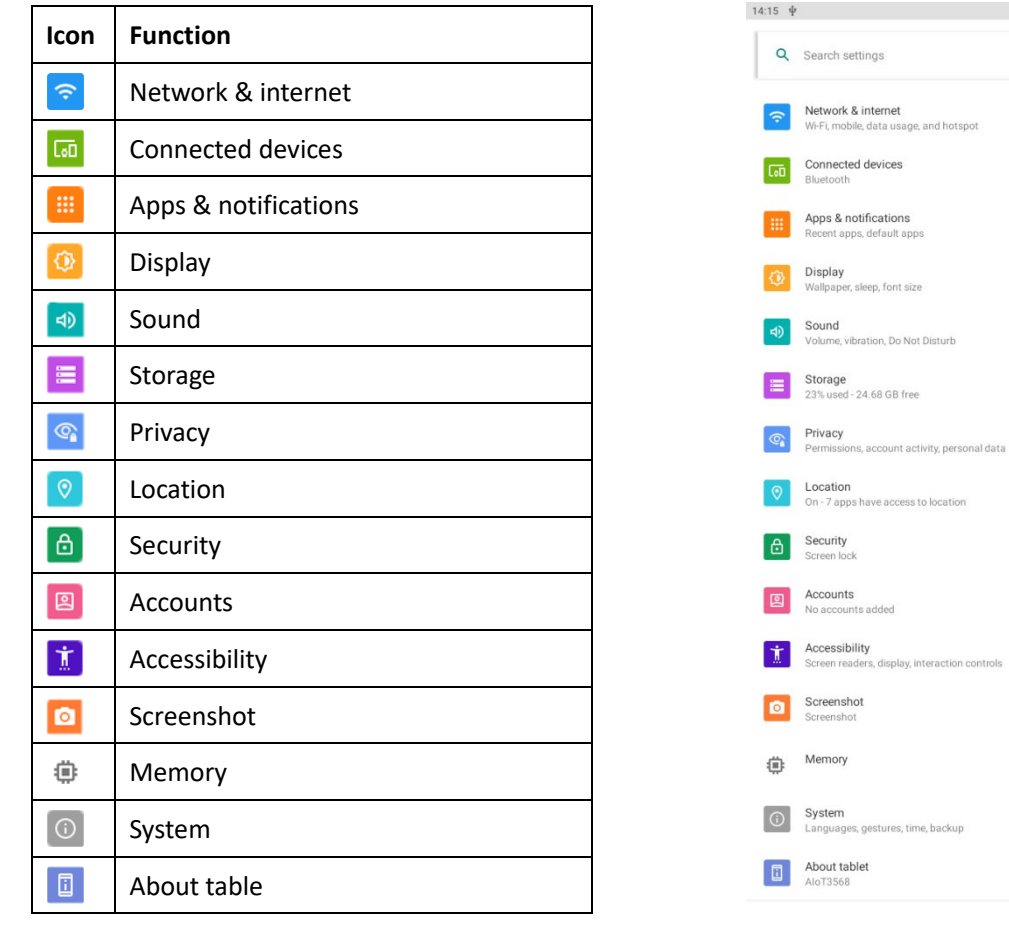

### **Description of Settings Interface (shown on the right)**

#### **Status of Menu Bar**

- 1. Click the "setting"(Fig. 1),
- 2. Click the "Display"(Fig. 2),
- 3. Open the drop-down box for advanced options (Fig. 3),
- 4. The display interface of the hidden menu bar is shown in Figure 4,
- 5. Click the button on the right to open the display navigation (Fig. 5).

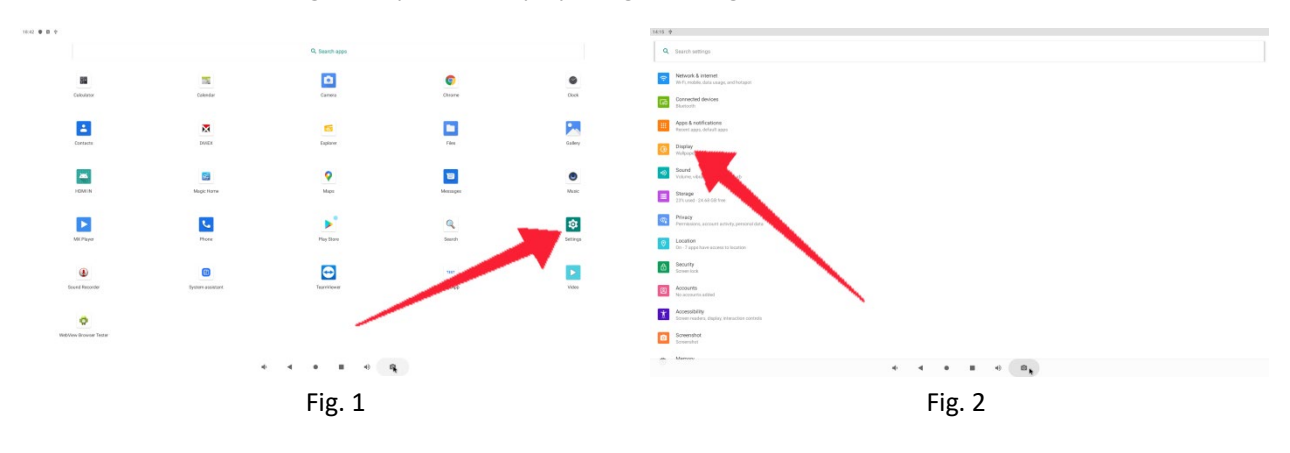

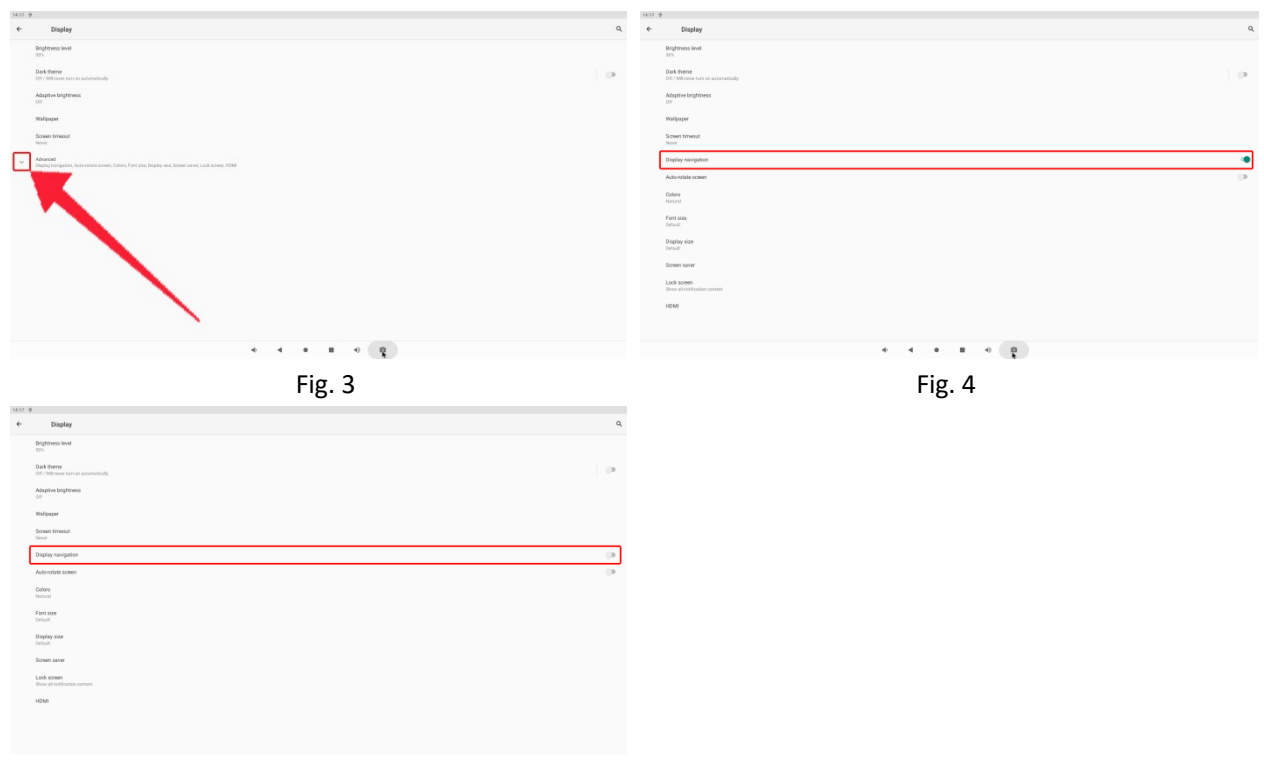

Fig. 5

#### **Screen Rotate**

- 1. Click the Main Apps button "(:)" in the Home page to enter the "APPS" menu interface (Fig. 1)
- 2. Click "System assistant" into Fig. 2
- 3. Choose the degree you would like to Rotate screen(Fig. 3), then click "CONFIRM", after the restart, the screen will be rotated (Fig. 4)

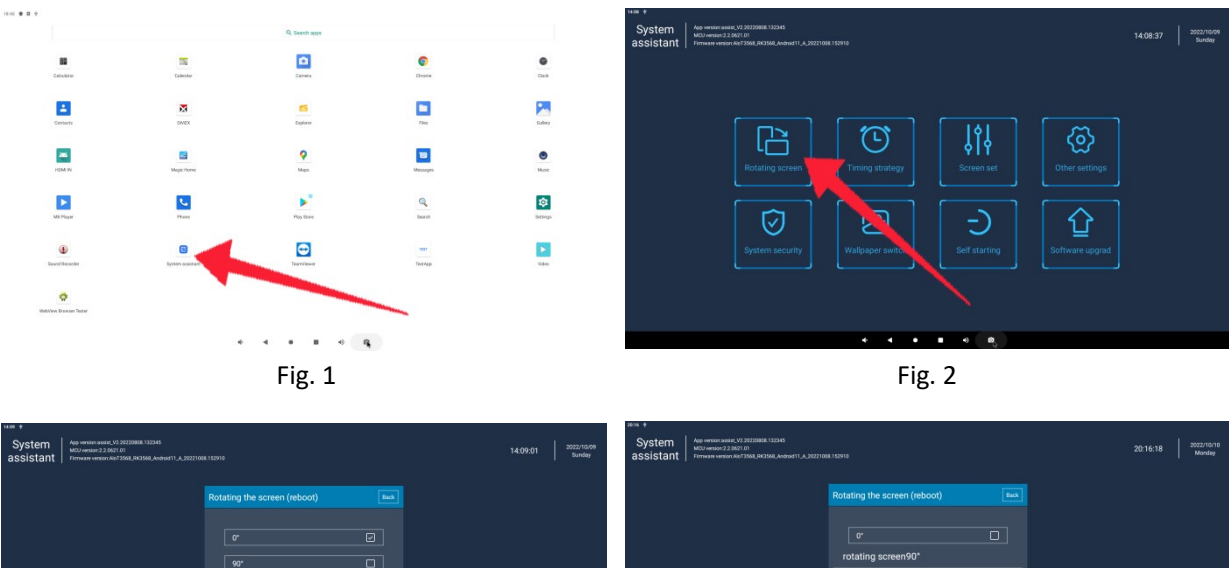

**Fig. 3** Fig. 4

#### **Choose System Language:**

- 1. 1.Get into "System"(Fig. 1), then click "Language & input" (Fig. 2)
- 2. Click "Languages", then click "Add a language" (Fig. 3)
- 3. You can add the required system language (Fig. 4)
- 4. Drag the system language you just added up to the front(Fig. 5)

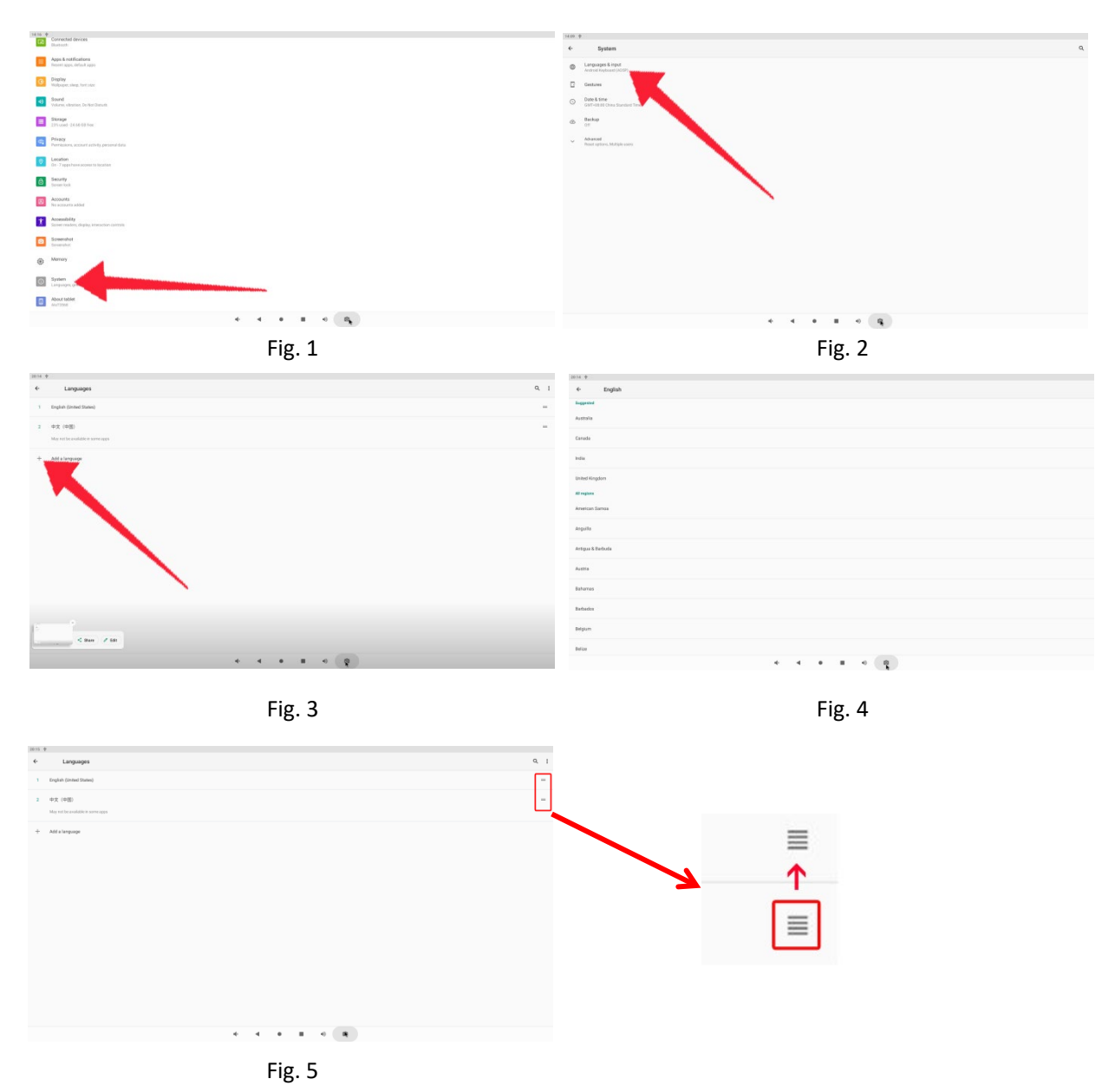

## **Factory Reset:**

- 1. Get into Settings, then click "System" (Fig. 1),
- 2. Open the drop-down box for advanced options (Fig. 2),
- 3. Click "Reset options" (Fig. 3),
- 4. Click "Erase all data (factory reset)" (Fig. 4),
- 5. Click "Erase all data"(Fig. 5).

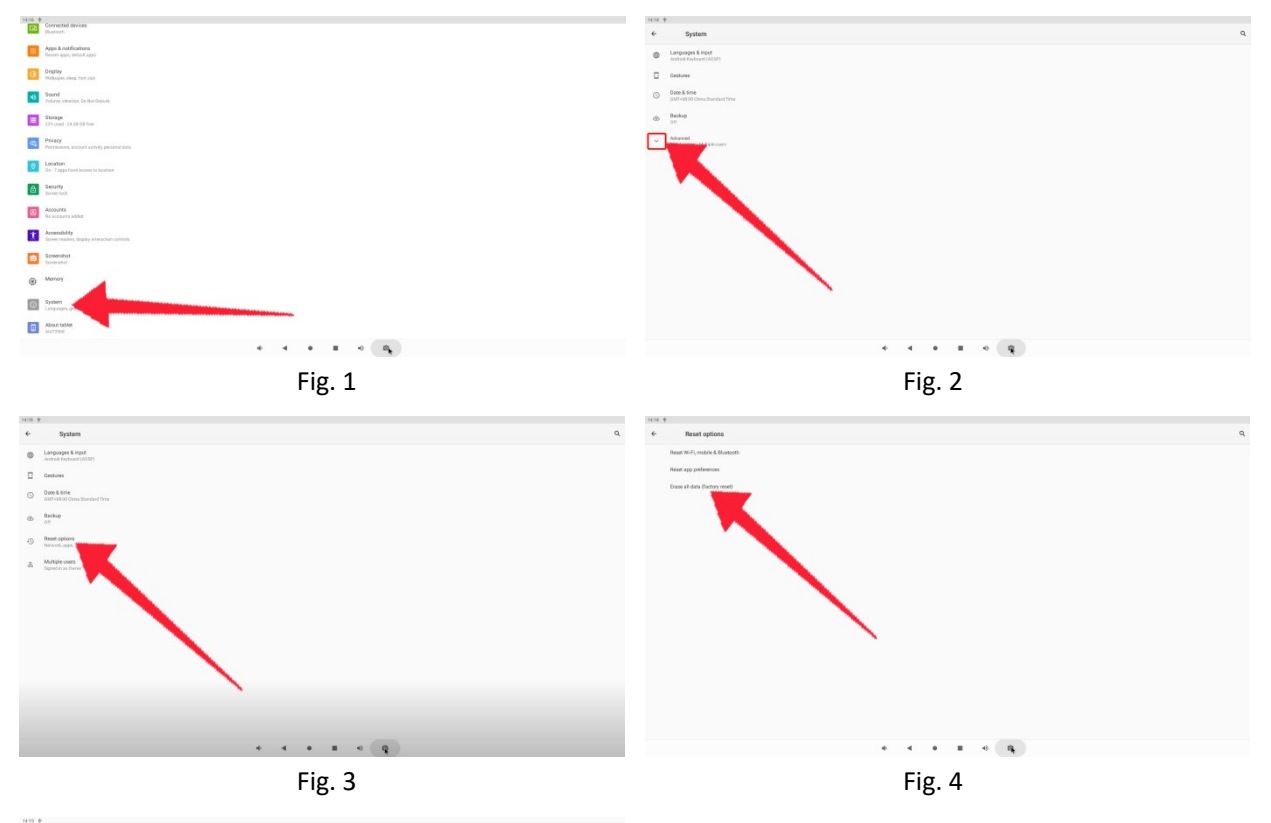

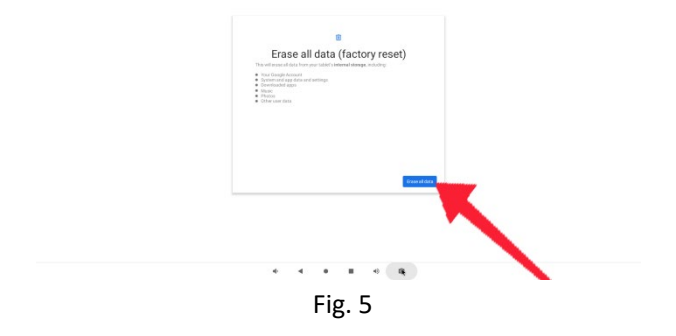

## **DiViEx APP Introduction**

#### **System requirements:**

Step 1: Before using this application, make sure your machine meets or exceeds the following system requirements:

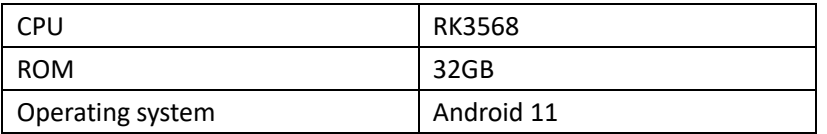

#### **How to upload media files :**

Step 2: Make new directory named "MediaFolder" in root directory in U disk.

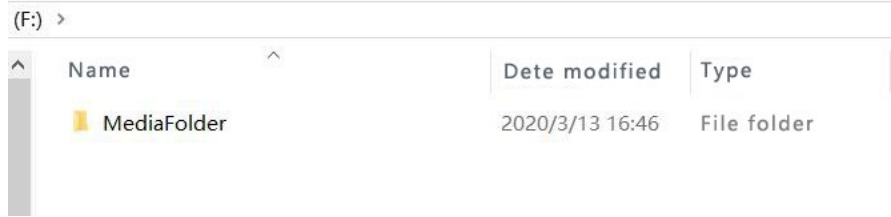

Open "MediaFolder", create 3 subfolders, and change their names to "Images", "Videos", "Music". Copy the media file to be displayed, image to "Images", video to "Videos", Music to "Music"

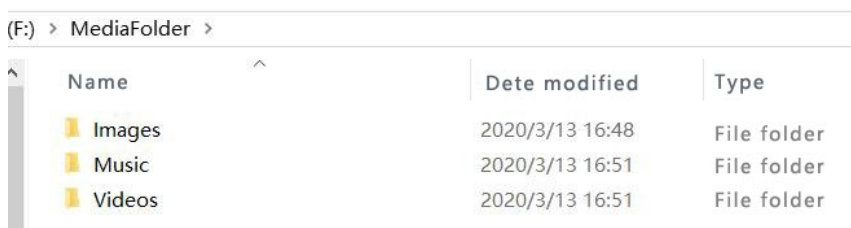

#### Format requirement:

ı

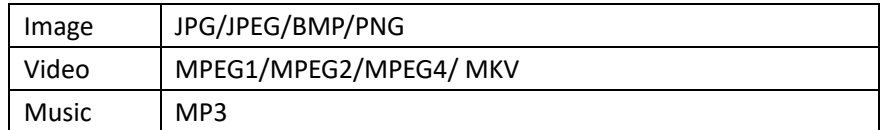

Step 3: Plug in the USB drive into the device and click the DiViEx App to open it.

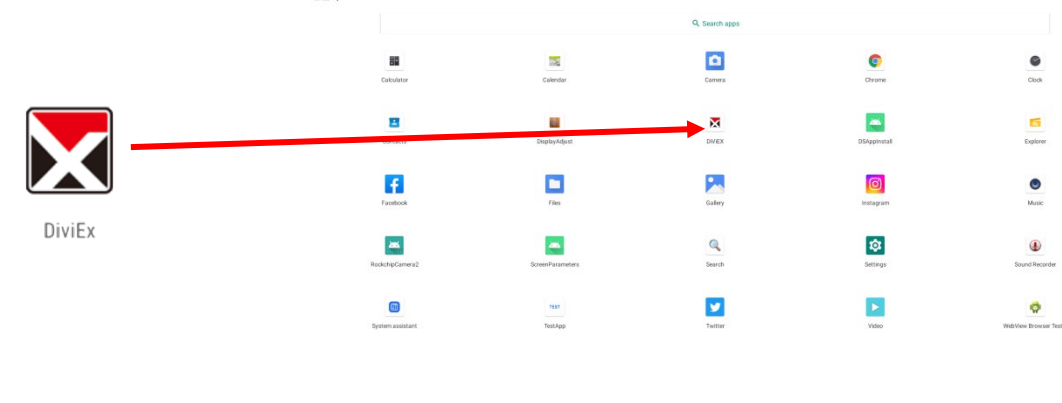

 $\begin{array}{ccccccccccccccccc} \phi & & \mathbf{d} & & \mathbf{e} & & \mathbf{0} & & \mathbf{0} & & \mathbf{0} \\ \end{array}$ 

Step 4: When the screen shows "Copy finished" after "Usb Disk: ",

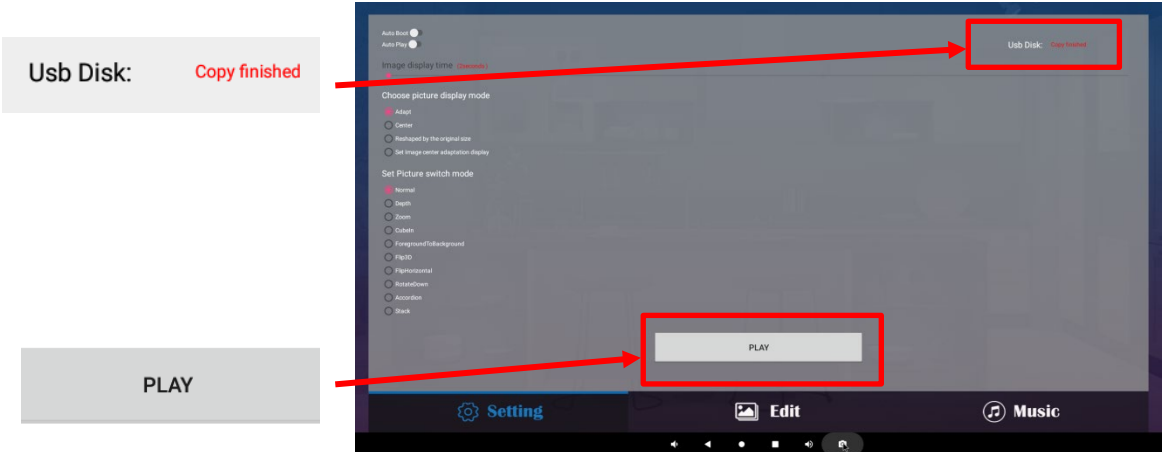

#### **Setting:**

Step 1: Select the time you would like each picture to be on the screen for by dragging the bar to the desired time. Select how you would like the images to display. Select the desired transition effect between pictures.

**Auto Boot**

If enable, application will auto boot when android system boot

**Auto Play**

If enable, application will show all resource including images, videos

**Choose Picture display mode**

"Adapt", "Center", "Reshaped by the original size", "Set Image center adaptation display"

**Set Picture switch mode** 

During the image conversion process, there are 10 animations: "Normal", "Depth", "Zoom", " CubeIn", "Foreground To Background", "Flip3D", "Filp Horizontal", "Rotate Down", "Accordion, Stack".

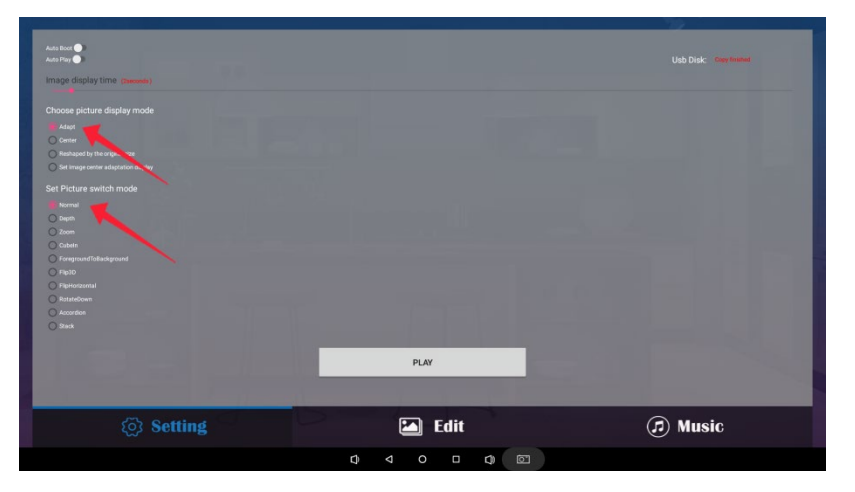

#### **Edit picture:**

This function show all pictures, you can edit all pictures, and remove it.

**Edit picture (Crop)**

There are four corners and four border to crop the picture, you can drag it

**Text**

You can add text to the picture

**Filter**

Set different filter for the picture, we support the following filter: NOE, AUTO FIX, BRIGHTNESS, CONTRAST, DOCUMENTARY, DUE\_TONE, FILL\_LIGHT, FISH\_EYE, GRAIN, GRAY\_SCALE, LOMISH,

NEGATIVE, POSTERIZE, SATURATE, SEPIA, SHARPEN, TEMPERATURE, TINT, VIGNETTE, CROSS\_PROCESS, BLACK\_WHITE, FLIP\_HORIZONTAL, FILP\_VERTICAL, PSTERIZE, ROTATE.

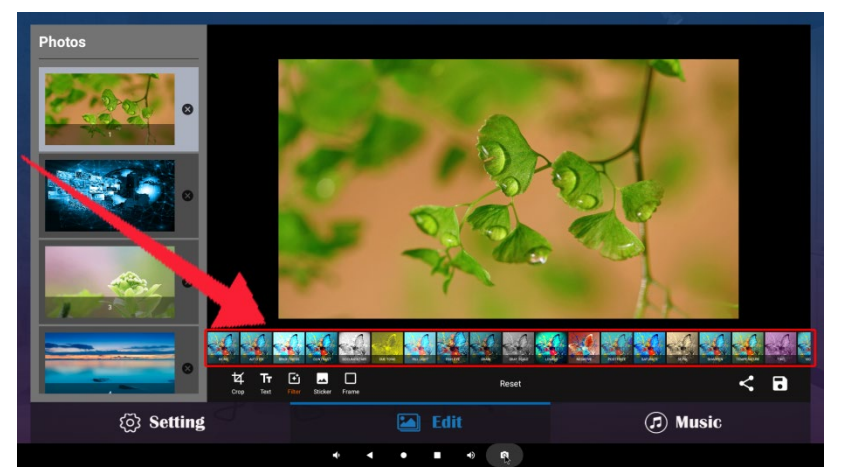

#### **Sticker**

You can add seven special effects to the picture

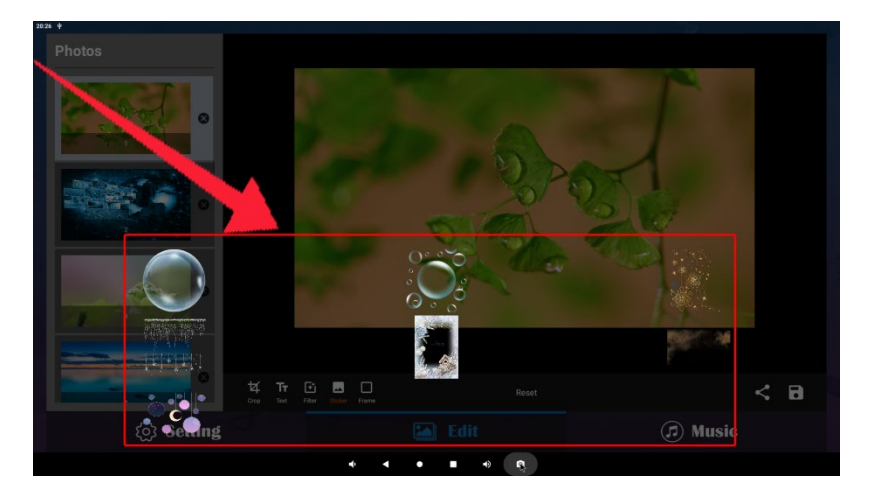

#### **Frame**

You can add different borders to the picture

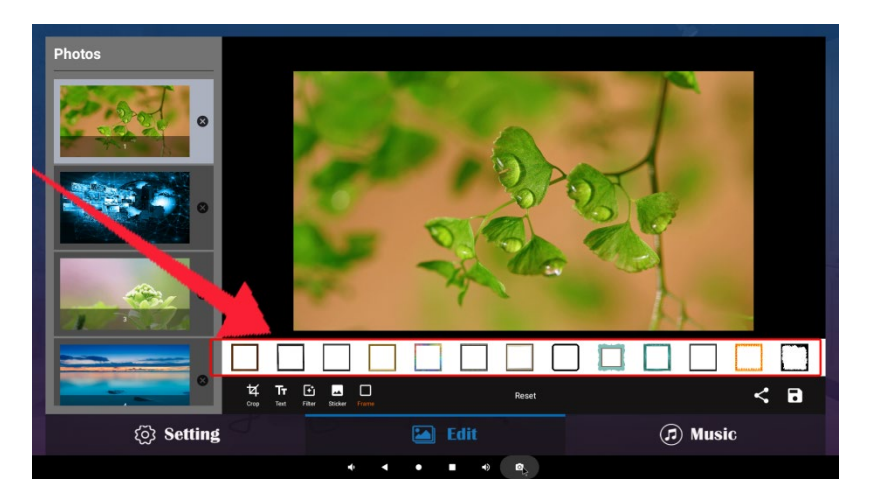

**Reset**

Restore the original image

## Picture sharing "

When you click the share button, you can share the picture to the corresponding APP

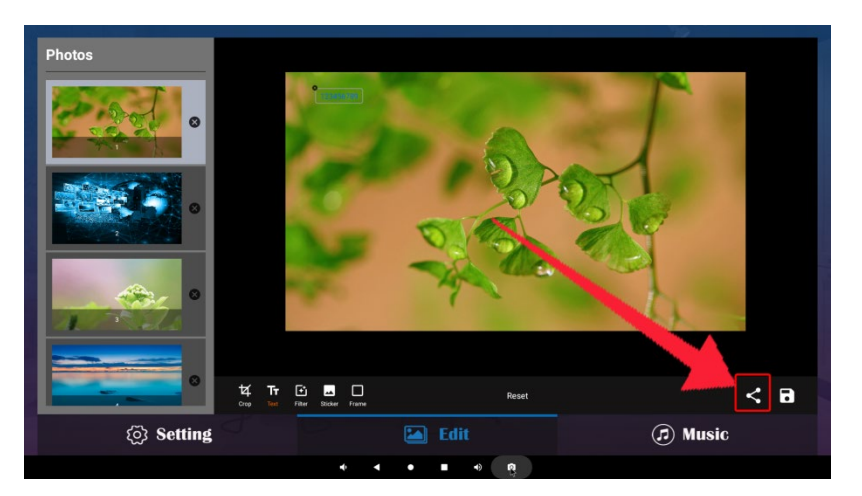

**Pictures saving "** 

When you click the Save button, it will create a new picture

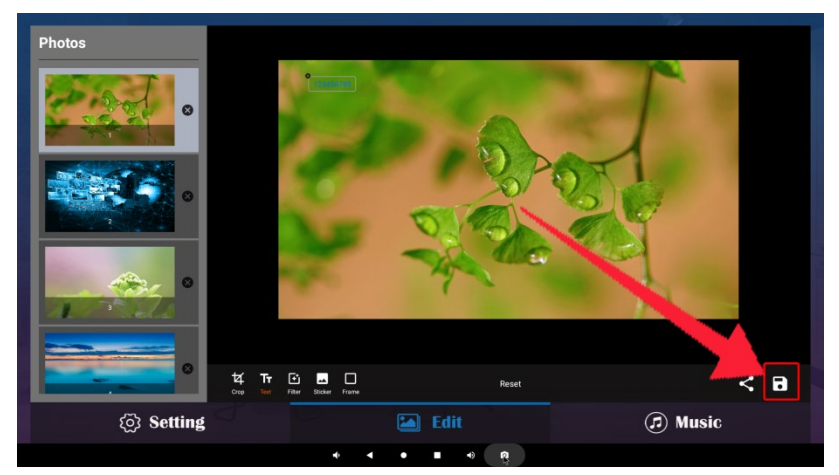

**Image deletion**

Click " $\times$ " to delete unwanted pictures

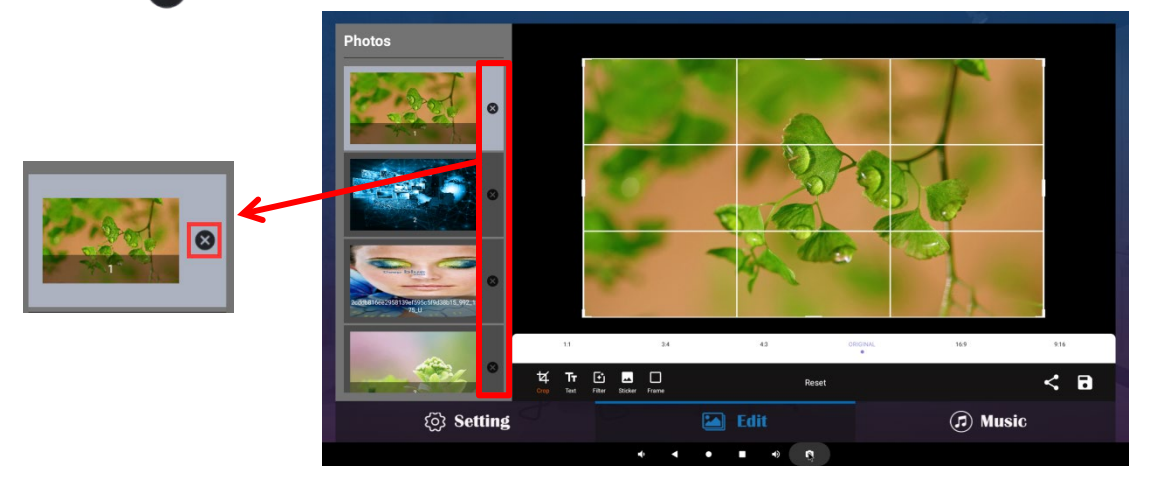

## **Music:**

List all music files in Playlist library

- Add music to playing list music from Playlist library, you can click right arrow, music title will show the number of playlist music.
- To remove background music from the playlist, click the left arrow in the playlist

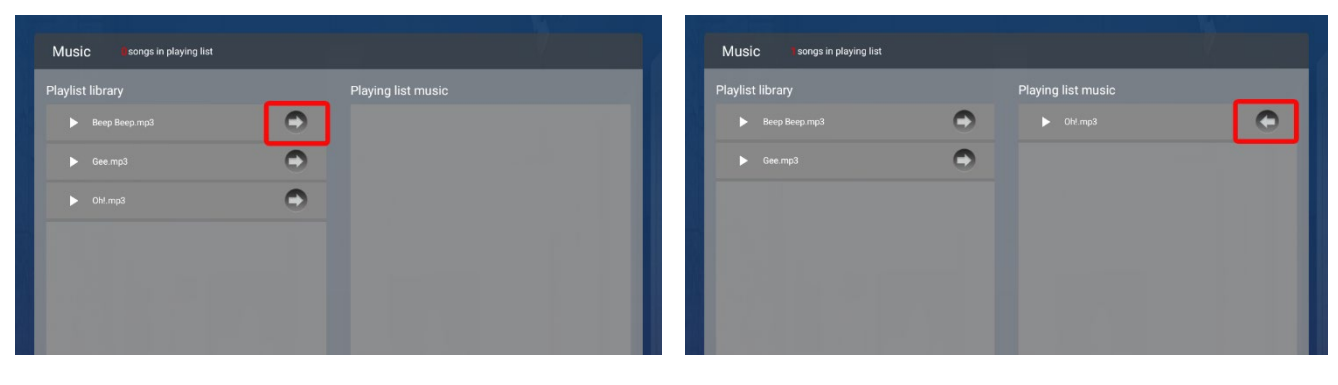

 $Fig. 1$ 

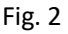

# **Technical Specifications**

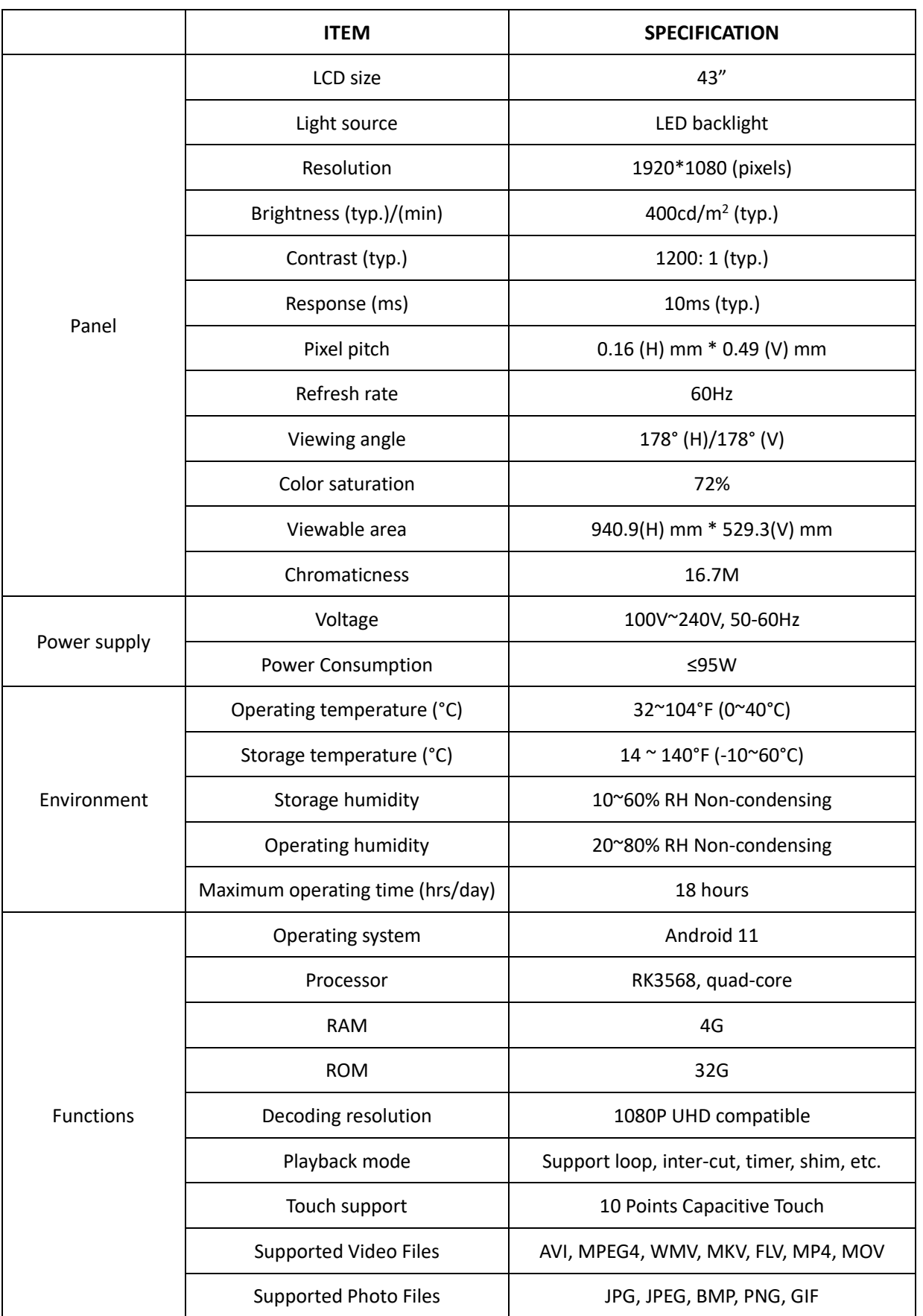

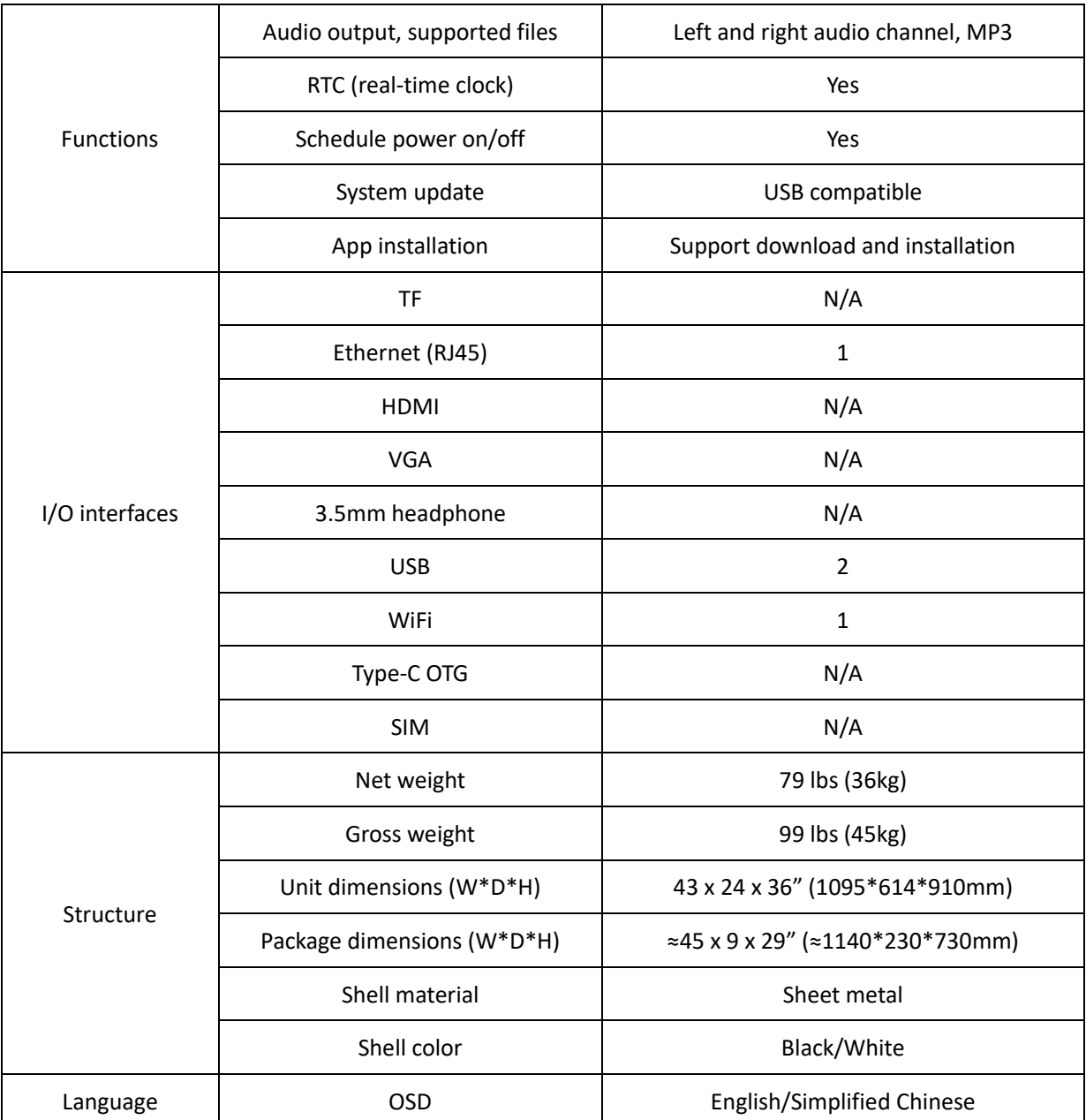

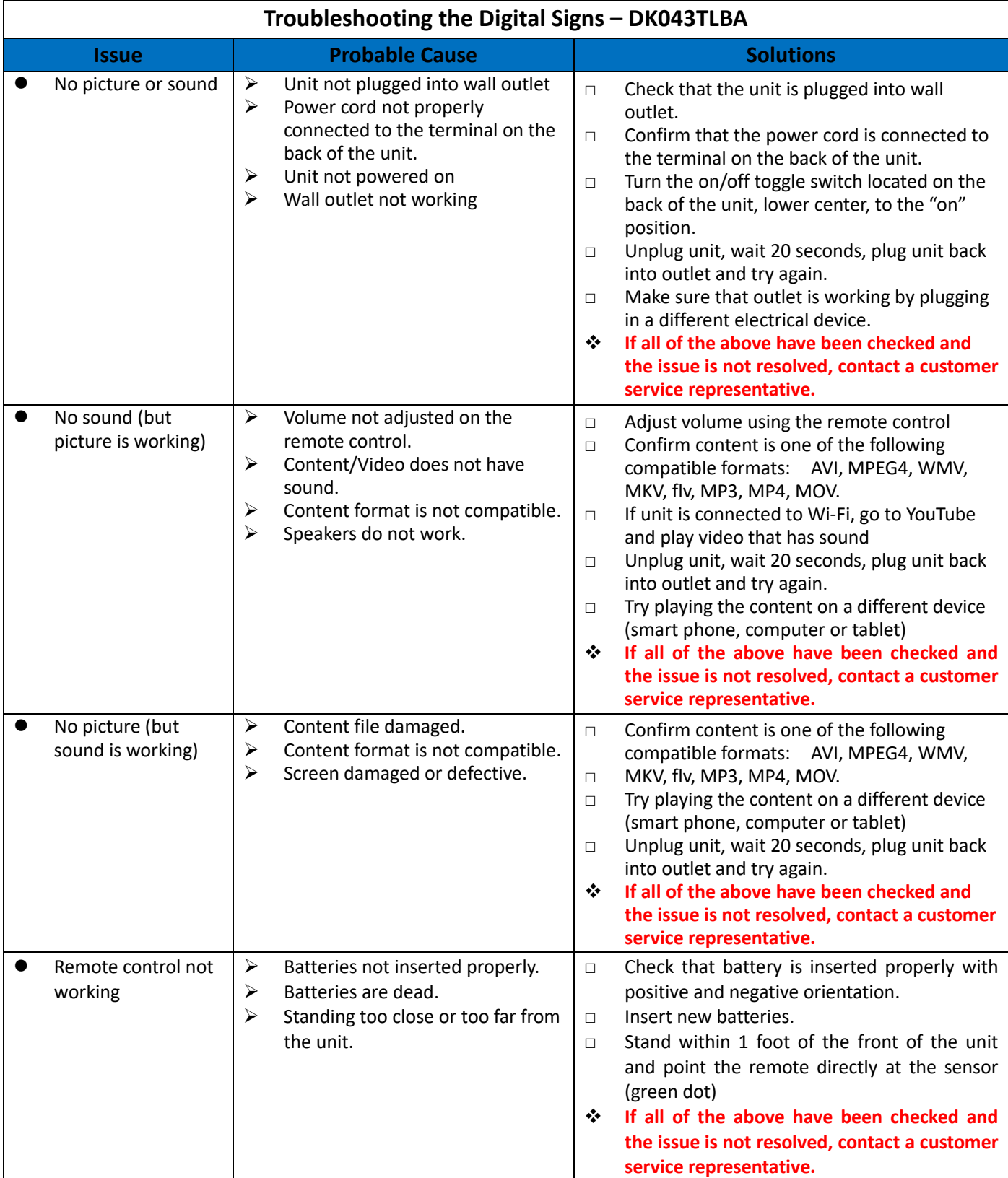

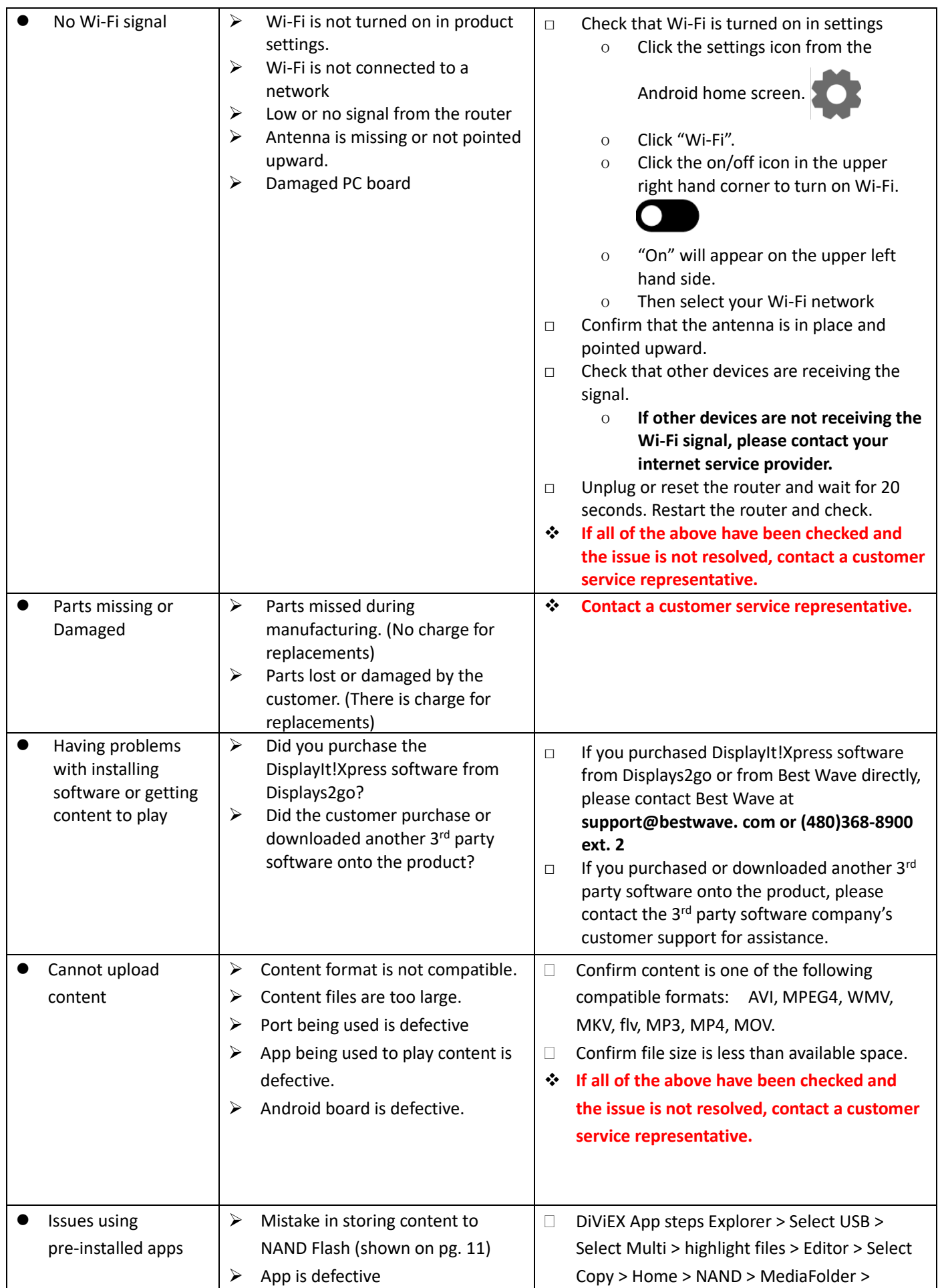

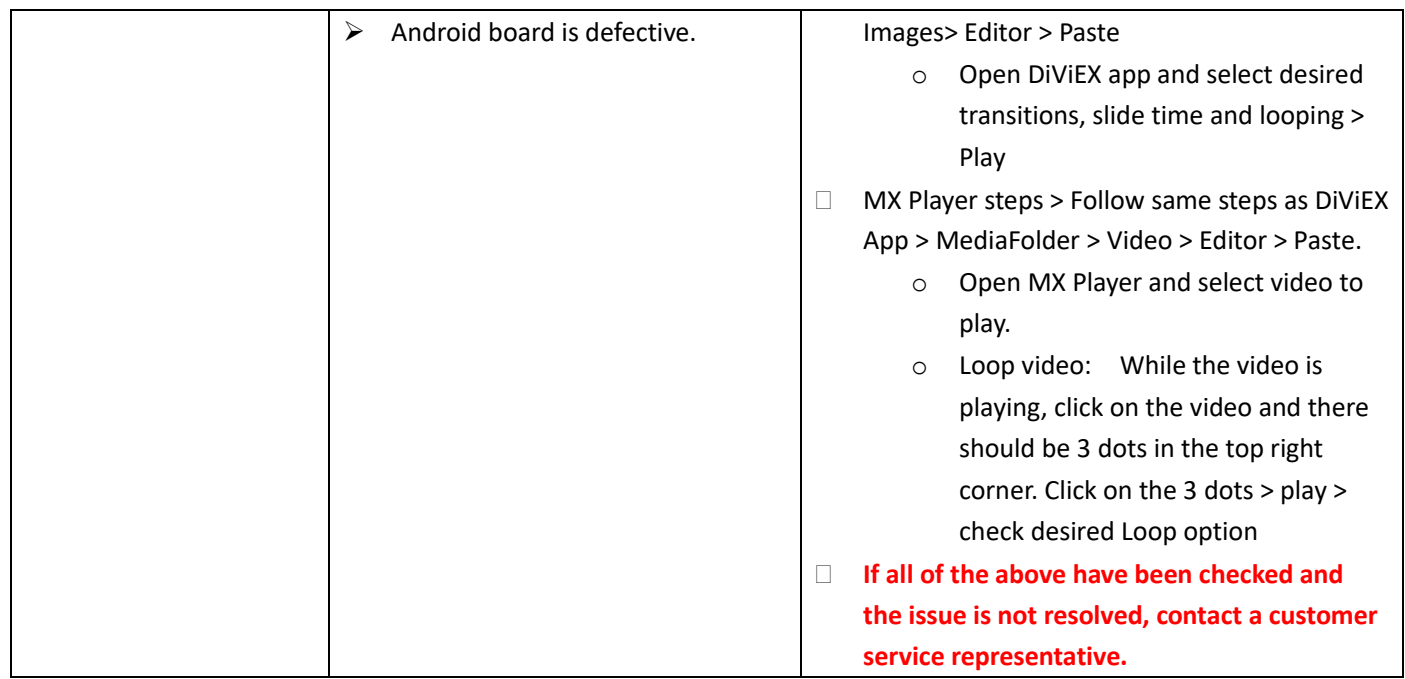

## **Cleaning and Maintenance**

1. Avoid strong vibration or impact on the product.

2. Keep the product dry to avoid possible damage by moisture.

3. Don't place the product under direct sunlight which may shorten the service life of the screen.

4. Clean screen and product by using a glass cleaner.

5. If the product will not be used for a long time, pull out the power cord to prevent the internal short circuit or other potential dangers.

## **Names and Contents of Toxic and Hazardous Substances or Elements in the Product**

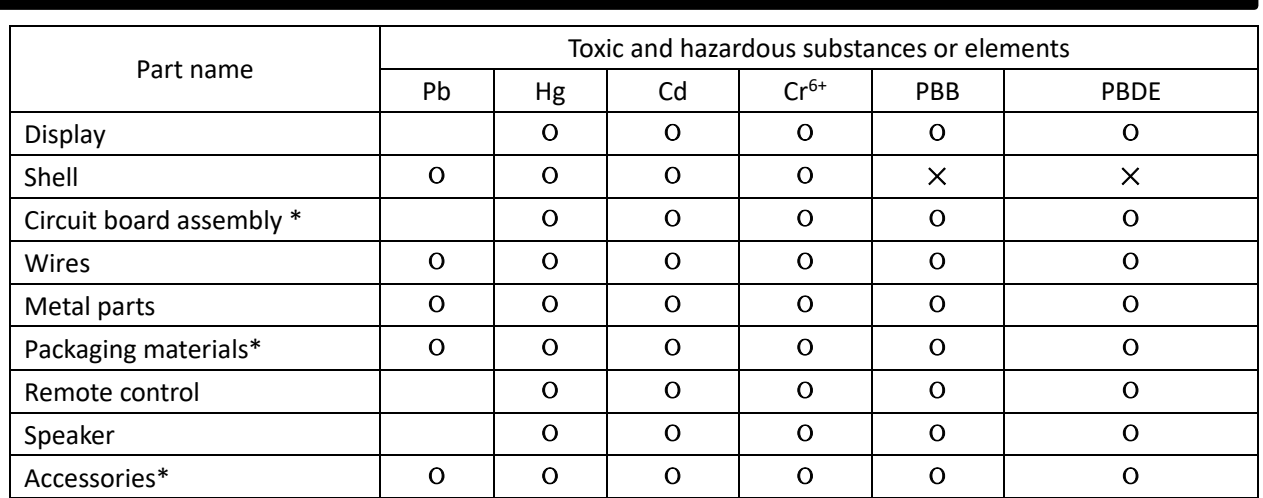

\* : Circuit board assembly includes PCB and the electronic elements thereof, Packaging materials include packaging box, styrofoam, etc.,

Other accessories include instruction manual.

О: the content of the toxic and hazardous substances or elements in the part is lower than the limit specified in GB/T 26572-2011 standard.

×: the content of the toxic and hazardous substances or elements in the part is higher than the limit specified in GB/T 26572-2011 standard.

The table shows that the machine contains harmful substances inside. The data is provided by material suppliers and verified by the company according to the material type. Some materials contain harmful substances that can't be replaced in present technology. We are dedicated to improving this.

The EFUP of the product is ten years. The pollution control label is shown on the right.  $\{10\}$ 

The EFUP is valid only when the user operates in the normal conditions specified in the manual herein.

#### *Waste Electrical and Electronic Products Recycling and Disposal Regulations*

To protect the earth, if you do not need this product or its service life expires, please abide by your local *Waste Electrical and Electronic Products Recycling and Disposal Regulations* or send it to qualified local manufacture for recycling.

This Manual is for reference only and is subject to change without prior notice.

#### **FCC STATEMENT:**

This device complies with Part 15 of the FCC Rules. Operation is subject to the following two conditions:

- (1) This device may not cause harmful interference, and
- (2) This device must accept any interference received, including interference that may cause undesired operation.

**Warning:** Changes or modifications not expressly approved by the party responsible for compliance could void the user's authority to operate the equipment.

NOTE: This equipment has been tested and found to comply with the limits for a Class B digital device, pursuant to Part 15 of the FCC Rules. These limits are designed to provide reasonable protection against harmful interference in a residential installation. This equipment generates uses and can radiate radio frequency energy and, if not installed and used in accordance with the instructions, may cause harmful interference to radio communications. However, there is no guarantee that interference will not occur in a particular installation. If this equipment does cause harmful interference to radio or television reception, which can be determined by turning the equipment off and on, the user is encouraged to try to correct the interference by one or more of the following measures:

Reorient or relocate the receiving antenna.

Increase the separation between the equipment and receiver.

Connect the equipment into an outlet on a circuit different from that to which the receiver is connected. Consult the dealer or an experienced radio/TV technician for help.

#### **FCC Radiation Exposure Statement:**

This equipment complies with FCC radiation exposure limits set forth for an uncontrolled environment. This equipment should be installed and operated with minimum distance 20cm between the radiator & your body.